## **Specify the locality for IP addresses**

Published: 2021-09-03

By adding a CIDR block to the Network Localities page, you can classify traffic from these IP addresses as internal or external to your network.

Here are some important considerations:

- You must have full-write privileges to change the locality of IP addresses.
- You must enter a unique range of IP addresses.
- For ExtraHop systems that include a Command appliance, configure Network Localities settings on each sensor (Discover appliance) and on the Command appliance. For Reveal(x) 360, the Network Localities settings are synchronized from Reveal(x) 360; do not configure these settings on connected sensors.
- 1. Log in to the ExtraHop system through https://<extrahop-hostname-or-IP-address>.
- 2. Click the System Settings icon and then click **Network Localities**.
- 3. Click **Add a CIDR Block**.
- 4. In the Network field, type a single IP address or CIDR block.
- 5. Select **Internal** or **External**, based on which classification you want to apply to the CIDR block.
- 6. Optional: In the Description field, type information about why you are configuring the locality of this CIDR block.
- 7. Click **Save**.
- 8. To add more entries, click **Add CIDR**.

## **Next steps**

Verify that the ExtraHop system no longer classifies an IP address as an external or internal by completing the following steps:

- 1. Click **Assets** at the top of the page. The Devices page appears, which lists all the protocols with traffic in the selected time interval.
- 2. From Devices by Protocol Activity, click the device count for TCP. A protocol page appears that displays metrics for every device on your network with TCP activity.
- 3. In the TCP Connections section, look for changes in the number of External Accepted and External Connected metrics. For example, if you classified a large CIDR block for a remote office as **Internal**, then the number of external connections should be lower.

## **Filter IP addresses by locality**

You can filter detail metric data by internal or external IP addresses.

- 1. Log in to the ExtraHop system through https://<extrahop-hostname-or-IP-address>.
- 2. [Drill down](https://docs.extrahop.com/8.2/drill-down)  $\mathbb Z$  on a metric from a dashboard or protocol page by client, server, or IP address. A detail metric page appears that displays metric data listed by IP address.
- 3. In the trifield filter, click **Any Field** and then click **Network Locality**, as shown in the following figure.

## ExtraHop ہے-

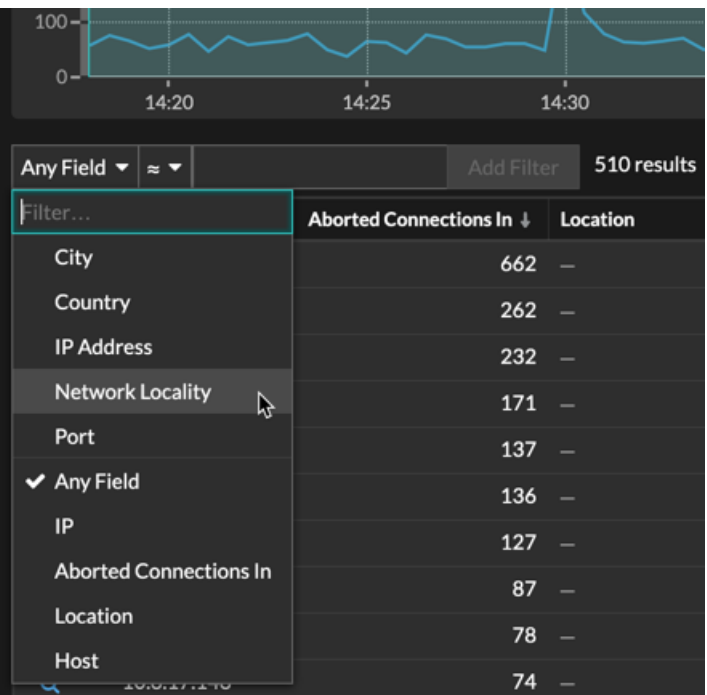

- 4. Click **All Locations** and then select **Internal** or **External**.
- 5. Click **Add Filter**.

Detail metric data for internal or external devices is displayed.